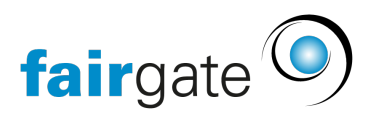

[Base de connaissances](https://support.fairgate.ch/fr/kb) > [CMS du site web](https://support.fairgate.ch/fr/kb/website-cms) > [Brève introduction au CMS](https://support.fairgate.ch/fr/kb/articles/kurzeinf-hrung-in-das-cms-2)

Brève introduction au CMS Meike Pfefferkorn - 2021-09-03 - [CMS du site web](https://support.fairgate.ch/fr/kb/website-cms)

## **Principes de base**

#### Tout en un seul endroit

Lorsque vous êtes connecté à l'administration ou à l'espace interne, changez vers la partie "Site web" en haut à gauche. Vous verrez apparaître votre site Web dans son état actuel et, au-dessus, le menu d'édition "CMS". Ce menu vous permet d'administrer l'ensemble du site web. À côté, vous trouverez les menus pour les articles, le calendrier et la galerie. Vous pouvez y saisir des actualités, des dates et des photos, que vous pourrez ensuite intégrer sur le le site web.

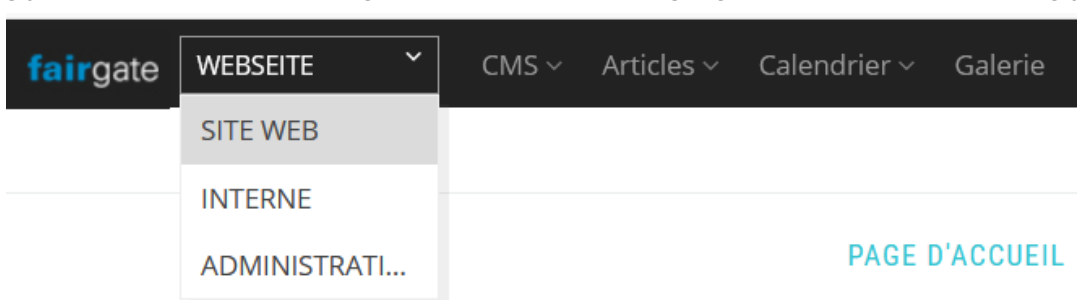

## Distinction entre la conception et le contenu

Vous pouvez créer le contenu indépendamment de la conception du site web. Il est facilement possible de rédiger d'abord le contenu de la page et d'ajuster ensuite la conception du site (couleurs, arrière-plan, polices). Pour les ajustements de la conception, vous trouverez donc un élément séparé "Conception" dans le menu CMS, où vous pouvez mettre en place une nouvelle configuration de thème et ensuite l'activer. Vous pouvez créer autant de configurations que vous le souhaitez et les prévisualiser. Ce n'est que lorsque vous l'aurez activé qu'il sera visible pour les autres utilisateurs. Pour l'instant, il n'y a qu'un seul thème au choix; d'autres thèmes suivront.

## Séparation de la structure de navigation et du contenu

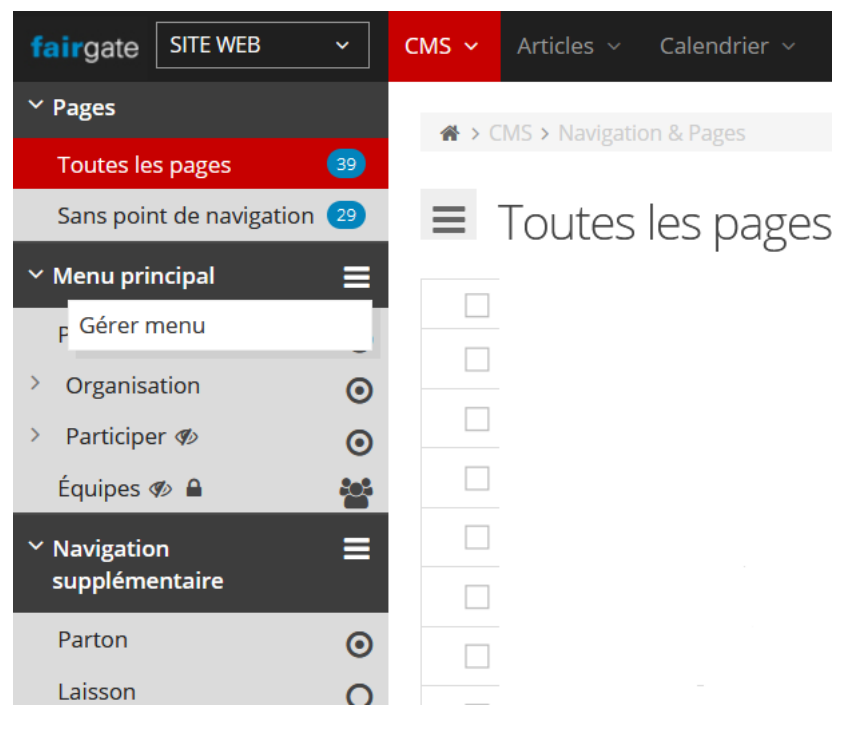

Vous pouvez modifier la structure du menu à tout moment sans pour autant devoir recréer le contenu de la page. Vous pouvez modifier la structure de navigation en cliquant sur l'icône de menu située à côté de "Menu principale" dans la section "Navigation et pages" de la colonne des pages. Sur la page d'édition de la navigation principale, vous pouvez créer de nouveaux éléments de menu et réorganiser les éléments existants en les saisissant sur le côté gauche avec votre souris et en les déplaçant vers un autre emplacement. Actuellement, il n'y a que la navigation principale ; une navigation secondaire suivra, ainsi qu'une "navigation cachée" pour les pages qui ne sont accessibles que par un lien direct.

## Conception responsive: adaptation automatique à la taille des écrans.

Le site est "réactif" dès le départ, ce qui signifie que toutes les pages sont automatiquement adaptées aux différentes tailles d'écran, du smartphone à l'écran HD. Cela signifie que la largeur des colonnes du contenu de la page est variable. C'est un élément à garder à l'esprit lors de la création du contenu des pages.

## **Conseils pour l'édition de pages**

#### 1. Conteneurs, colonnes, boîtes, éléments

Une page CMS est constituée d'un ou plusieurs conteneurs placés les uns en dessous des autres (marqué par les lignes extérieures). Chaque conteneur contient une à un maximum de 6 colonnes, qui sont placées les unes à côté des autres (zones gris clair). Sur les petits écrans, les colonnes sont décalées l'une par rapport à l'autre. Chaque colonne peut contenir une ou plusieurs boîtes (lignes pointillées). À leur tour, plusieurs éléments de contenu peuvent être placés dans chaque boîte.

Passez le pointeur de la souris sur un conteneur pour voir les icônes permettant de modifier les colonnes et le conteneur. Passez la souris sur un élément pour voir les icônes permettant de le modifier.

## 2. Placer des éléments

Placez un élément de contenu sur la page CMS en faisant glisser un élément de la sélection d'éléments gris vers la position souhaitée dans une boîte. Vous pouvez ensuite saisir le contenu et les configurations de l'élément.

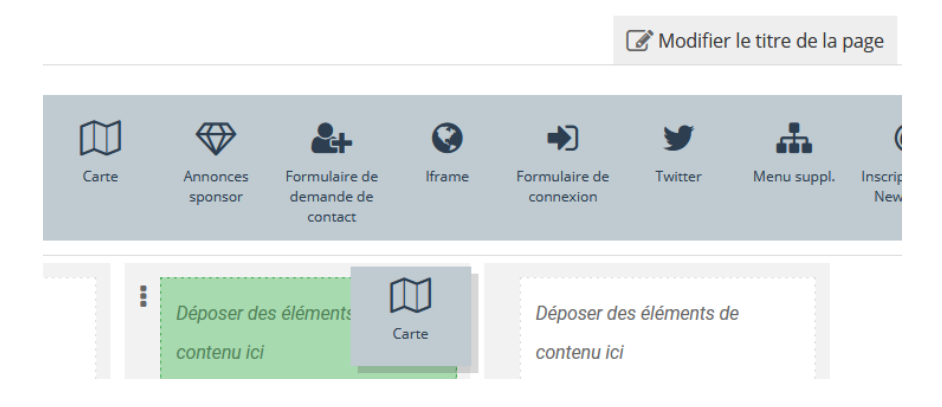

# 3. Colonnes de pages

Vous avez la possibilité d'inclure une colonne de page. Le contenu de la colonne de page étroite et de la colonne de page large est globalement défini. C'est-à-dire que toutes les pages ayant une colonne de page étroite ont le même contenu affiché dans celle-ci.

# 4. Affecter des points de navigation à des pages.

Les points de navigation et les pages peuvent être liés de deux manières:

Si vous êtes dans l'aperçu "Toutes les pages" ou "Sans point de navigation", vous pouvez saisir une page à gauche et la faire glisser vers un point de navigation dans la colonne des pages.

 Si vous cliquez sur un point de navigation dans la colonne des pages à gauche qui n'a pas encore de contenu de page (marqué par une icône en forme de cercle sans point), vous avez le choix entre plusieurs options: Créez une nouvelle page, affectez une page existante à ce point de navigation, créez un lien vers une page externe ou affectez une page spéciale.

# 5. pages spéciales

Les pages spéciales n'ont pas de colonnes de page et ne peuvent pas être enrichies d'éléments de contenu supplémentaires.

## 6. points de navigation sans page

Il est peut-être judicieux de ne pas affecter une page aux points de navigation de premier niveau. Si le point de navigation comporte des sous-points de navigation avec un contenu de page, l'utilisateur est d'office redirigé vers la première sous-page.

## **Exemples de sites web de nos clients**

Pour vous inspirer, vous pouvez jeter un coup d'œil aux sites web suivants de nos clients et à ce qu'ils ont fait avec le V4 CMS Fairgate. Informations sur la disposition sans garantie car le club peut modifier la disposition à tout moment.

## **Thème London**

- TC Sonnenfeld: <https://tc-sonnenfeld.ch/>
- UHC Wyland: <https://uhcwyland.ch/>
- SGIG: <https://sgig.ch/>
- Lacrosse Basel:<https://lacrossebasel.ch>
- UHT-Schüpbach:<https://uht-schuepbach.ch/>
- HSC-Suhr Aarau: <https://hscsuhraarau.ch/>

## **Thème Vancouver**

- VKM: <https://vkm-asm.ch/>
- Ski- & Sportclub Richterswil-Samstagern: <https://ssc-risa.ch/>
- Club 1889:<https://club1889.ch/>
- SC Roche: <https://scroche.ch/>
- Zürich Tennis: <https://zuerichtennis.ch>

#### **Thème Sotschi**

- Limmataler Tennisvereinigung:<https://limmattaler-tennis.ch/>
- VBC Andwil-Arnegg:<https://vbcaa.ch/>
- FC Ems: <https://fcems.ch/>
- Fairgate Academy:<https://academy.fairgate.ch/>

## **Thème Rio**

- TC Zug: <https://tczug.ch/>
- CTAC: https://tractionavant.ch/
- Schützengesellschaft Schachen: <https://sg-schachen.ch/>
- Gemischter Chor Röschenz:<https://gemchor-roeschenz.ch/>

## **Réduire la taille des images**

Si vous ne voulez pas que vos membres aient à gérer des images très volumineuses avec des temps de téléchargement longs, vous devez les réduire à la taille de l'écran (par exemple 1024×768 pixels) avant de les télécharger et diminuer la qualité du JPG (entre 70 et 85 %), afin d'obtenir facilement des images qui ne font plus beaucoup de Megabytes. Des tailles inférieures à 200KB sont alors tout à fait possibles. Si vous n'avez pas d'outil pour cela, vous pouvez aussi le faire avec un service en ligne, voici un lien d'un service que vous pouvez utiliser:

- Réduction et spécification de la taille d'une seule image <http://picresize.com/>
- Réduction et spécification de la taille d'une seule image à partir de Google (traité dans le navigateur, pas sur le serveur)<https://squoosh.app/>
- Réduction de plusieurs images<http://picresize.com/batch.php>

Nous n'avons aucune connexion à InterNich LLC et ses produits et ne pouvons assumer la responsabilité de leur qualité, de la sécurité des données et de leur fonctionnalité.

# **Info-Vidéo**

[Module de site web \(CMS\) - Vidéo d'information](https://www.youtube.com/watch?v=Az_rqSuf0bM)